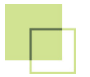

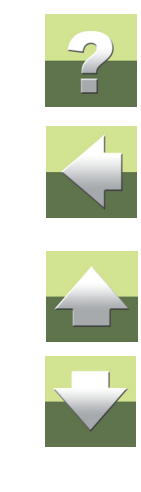

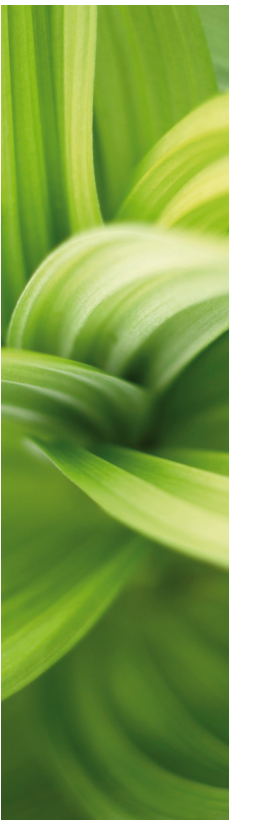

# PCS LICENSE SERVER

Serwer licencji programowych

wersja 2

W jaki sposób zainstalować serwer licencji programowych i jak korzystać z licencji programowych w programie PCSCHEMATIC Automation wersja 16 i nowszych.

11-2018 © Kopiowanie tego podręcznika bez zgody firmy PCSCHEMATIC jest zabronione. **PCS License Server** jest systemem licencyjnym bazującym na rozwiązaniach programowych i nie wymaga dodatkowych zabezpieczeń sprzętowych. Oznacza to, że system licencyjny może być użyty na serwerach wirtualnych.

**PCS License Server** jest instalowany automatycznie, gdy instalujesz program PCSCHEMATIC Automation w wersji 17 lub nowszej.

Jeżeli chcesz używać tego rozwiązania w wersji 16, zainstaluj serwer licencji zgodnie z instrukcjami podanymi w tym podręczniku.

Musisz zainstalować ten program na komputerach PC i/lub serwerach, które mają udostępniać licencje. Jest to niezależne od tego, czy chcesz używać PCSCHEMATIC Automation czy nie.

Użytkownicy, którzy znają "stary" system licencji na kluczach sprzętowych na pewno zauważą, że system licencji programowych różni się znacznie od systemu z kluczami sprzętowymi. Funkcjonalność jest podobna, ale niektóre funkcje działają inaczej, ponieważ licencje są teraz zarządzane przez osobny program i nie są rozprowadzane jako fizyczny sprzęt.

Oznacza to, że niektóre operacje wykonywane wcześniej tylko przez PCSCHEMATIC Automation, teraz muszą być wykonywane przez Menadżer Licencji.

Wstep

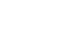

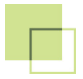

#### Typy i warianty licencji

Licencje PCSCHEMATIC dostępne są w różnych typach:

#### **Licencja lokalna**

Licencja jest przypisana do jednego komputera PC i może być używana tylko na tym komputerze.

#### **Sieciowa (pływająca)**

Licencja może być używana przez wielu użytkowników; liczbę użytkowników, którzy mogą pracować z programem w tym samym czasie (jednocześnie) można zobaczyć w polu "Limit". Licencje sieciowe mogą być wypożyczane innym użytkownikom.

#### **Wypożyczona**

Licencja zostaje wypożyczona od posiadacza licencji. Wypożyczona licencja może być użyta tylko na komputerze, na który została wypożyczona.

Oraz w różnych wariantach:

**Flex nn**: Projekty są ograniczone do *nn* symboli (wyłączając symbole złączek, symbole sygnałów i symbole oznaczenia połączeń).

**Smart yy**: Projekty są ograniczone do *yy* stron (wyłączając zestawienia).

Typy i warianty licencji mogą być ze sobą niezależnie mieszane.

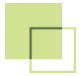

#### Podziękowania

Ten program zawiera oprogramowanie rozwijane przez OpenSSL Project dla OpenSSL Toolkit (http:// www.openssl.org).

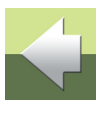

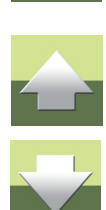

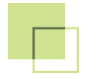

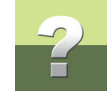

## INSTALACJA I KONFIGURACJA SERWERA PCS LICENSE SERVER

#### INSTALACJA NOWEGO SERWERA LICENCJI

Uruchom program PCSLicenseServer2xxx.exe w celu instalacji Serwera Licencji, a następnie uruchom go na komputerze lub serwerze, który ma dostarczać licencje.

Jeżeli to pierwsza instalacja serwera licencji, uruchomi się program instalacyjny:

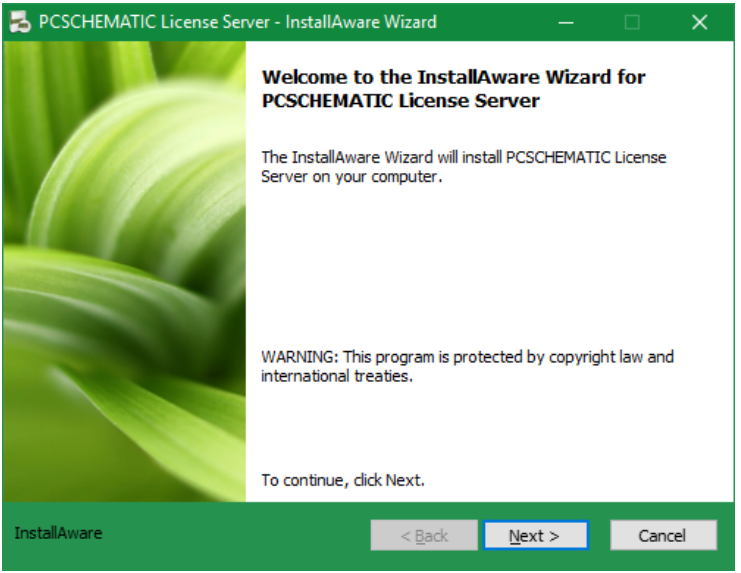

#### Naciśnij **Next >**.

PCS License Server 2

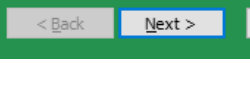

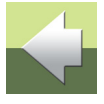

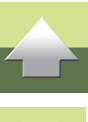

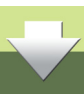

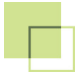

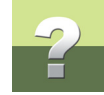

#### Pojawi się kolejny ekran.

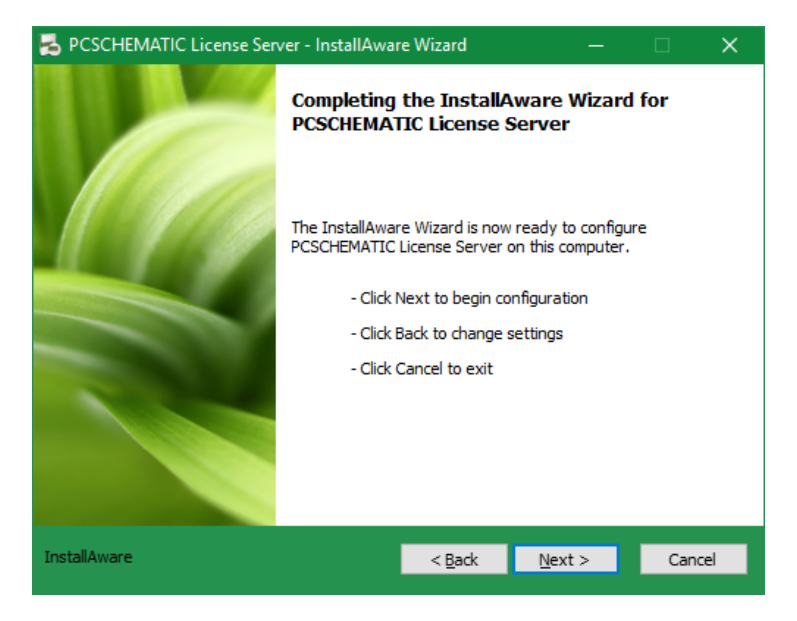

Naciśnij **Next >**. Rozpoczyna się proces instalacji serwera.

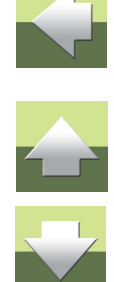

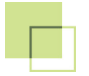

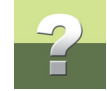

Serwer **PCS License Server** został zainstalowany.

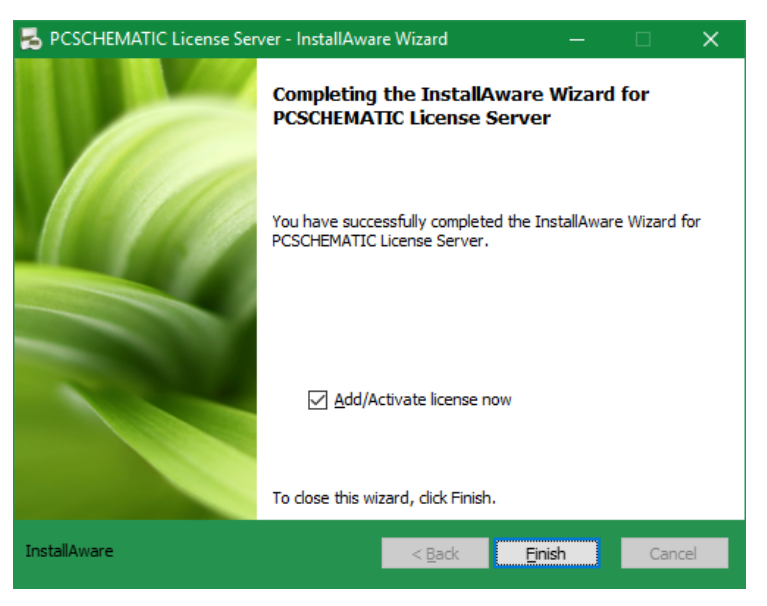

Teraz jesteś gotowy do skonfigurowania Serwera Licencji oraz do uruchomienia Menadżera Licencji dla twojego systemu.

Kliknij na **Finish**, żeby zamknąć kreator.

Gdy zaznaczyłeś opcję *Add/Activate license now*, wtedy po kliknięciu na **Finish** przejdziesz od razu do dodawania/aktywowania licencji.

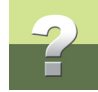

#### Nowy program dodany do menu Start

Serwer Licencji został dodany do menu Start.

Z tego menu możesz uruchomić konfigurator serwera licencji (**PCS License Config**) i menadżera licencji (**PCS License Manager**).

#### KONFIGURACJA SERWERA LICENCJI

#### Uruchom **PCS License Config**.

W tym oknie możesz zobaczyć nazwę oraz wersję Serwera Licencji w swoim systemie jak również nazwę oraz adres IP komputera, na którym jest on zainstalowany.

Możesz włączyć zapis pliku logu, przez zaznaczenie opcji **Enabled** w dolnej części okna. Plik logu może dostarczyć ci dodatkowych informacji, jeżeli występują problemy z serwerem. W pliku tym nie znajdziesz jednak informacji o użyciu licencji, ale tylko o statusie usługi. Więcej informacji o statusie znajdziesz w logu zdarzeń systemowych.

Możesz również skonfigurować port TCP. Domyślnym portem jest port numer **8244** i nie zalecamy zmiany tego portu, jeżeli nie występuje konflikt z innym programem zainstalowanym na twoim serwerze.

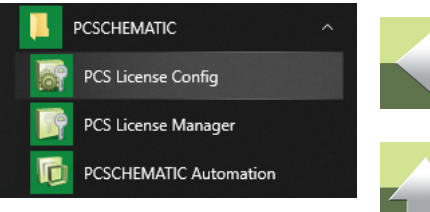

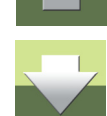

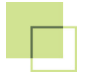

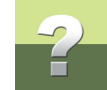

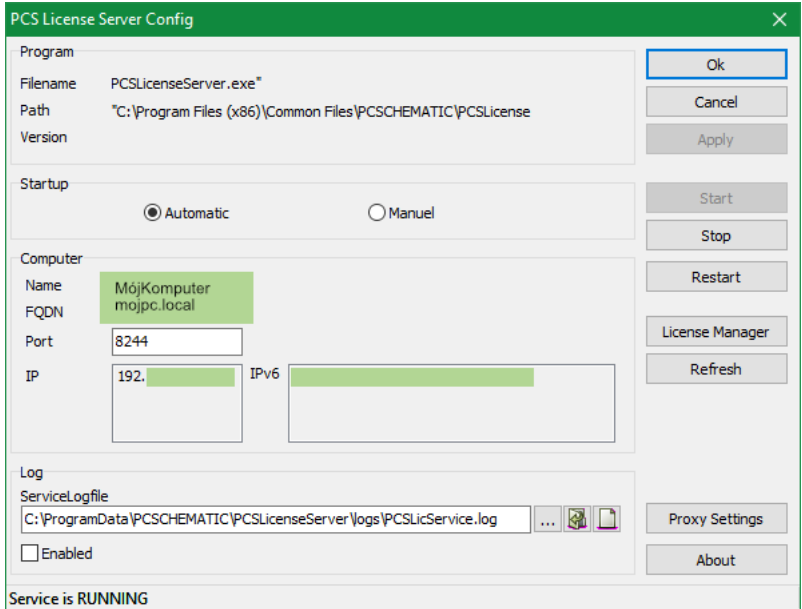

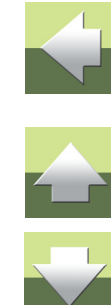

Status dla usługi to obecnie **RUNNING**, czyli pracuje. Jesteś gotowy na dodanie licencji do serwera.

Licencje dodajesz za pomocą Menadżera Licencji - **PCS License Manager**.

#### Ustawienia Proxy

Możesz dokonać ustawień dla serwera proxy, klikając na przycisk **Proxy Settings**.

Instalacja i konfiguracja serwera PCS License Server

#### <span id="page-9-0"></span>AKTYWOWANIE LICENCJI W SERWERZE LICENCJI

Gdy klikniesz przycisk **License Manager** w oknie **License Server Config**, wyświetli się okno dialogowe Menadżera Licencji.

Widać tu nazwę Serwera Licencji.

W tym przykładzie serwerem licencji jest lokalny komputer, co oznacza, że serwer może mieć nazwę '**localhost**'.

Kliknij na nazwę Serwera Licencji **localhost**.

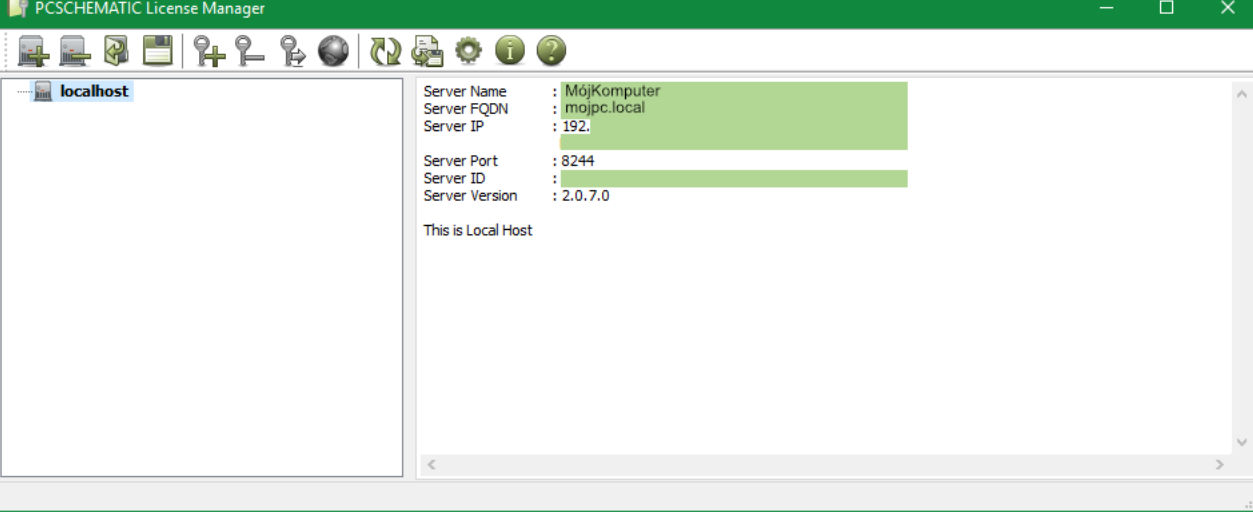

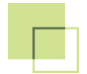

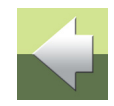

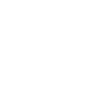

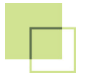

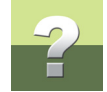

Dodaj/aktywuj licencję klikając na ikonę **Klucz+**. Wpisz klucz aktywacyjny licencji w oknie, które się pojawi i kliknij na przycisk **Activate**.

Klucz aktywacyjny licencji otrzymałeś e-mailem od PCSCHEMATIC po zakupie programu. Gdy zagubisz ten klucz aktywacyjny, PCSCHEMATIC wyśle ci go ponownie.

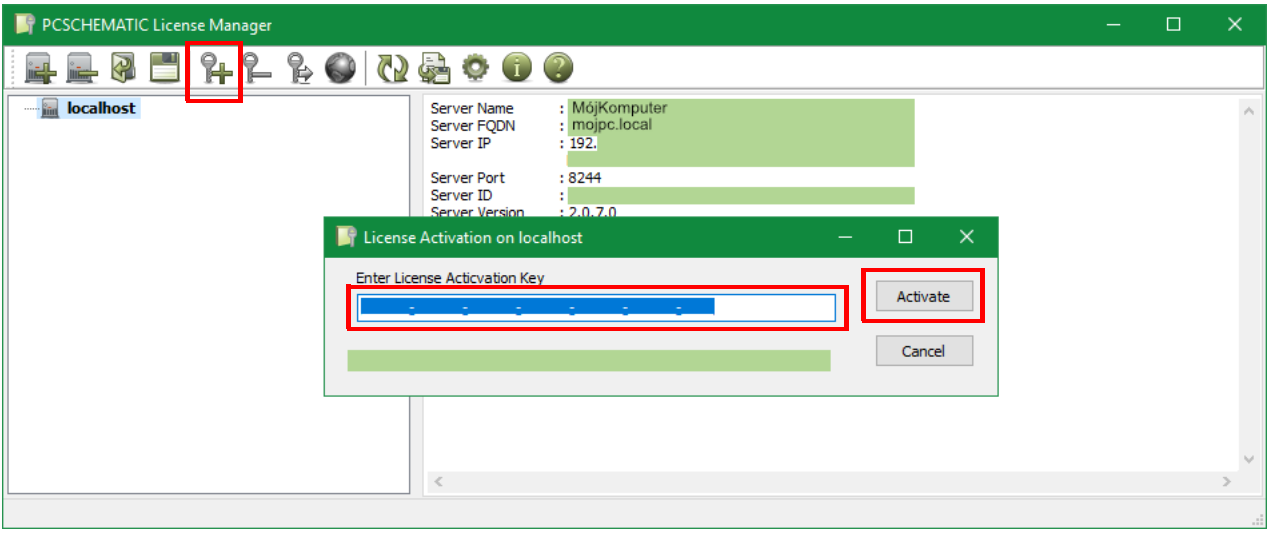

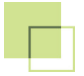

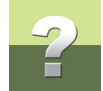

Jeżeli aktywacja licencji powiedzie się, pojawi się poniższy komunikat i licencja jest gotowa do użycia:

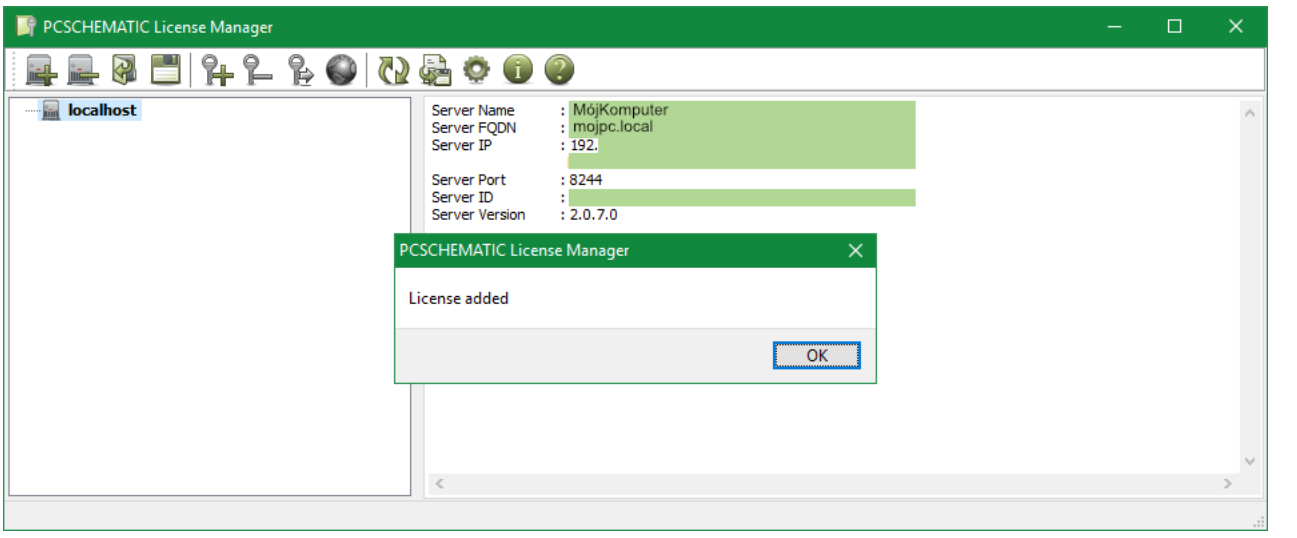

Możesz dodać więcej licencji do serwera, klikając ponownie na ikonę klucza.

PCS License Server 2

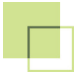

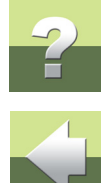

Gdy licencje są zainstalowane na serwerze, możesz zobaczyć licencje i ich status w tym oknie, włączając <sup>w</sup> to listę użytkowników.

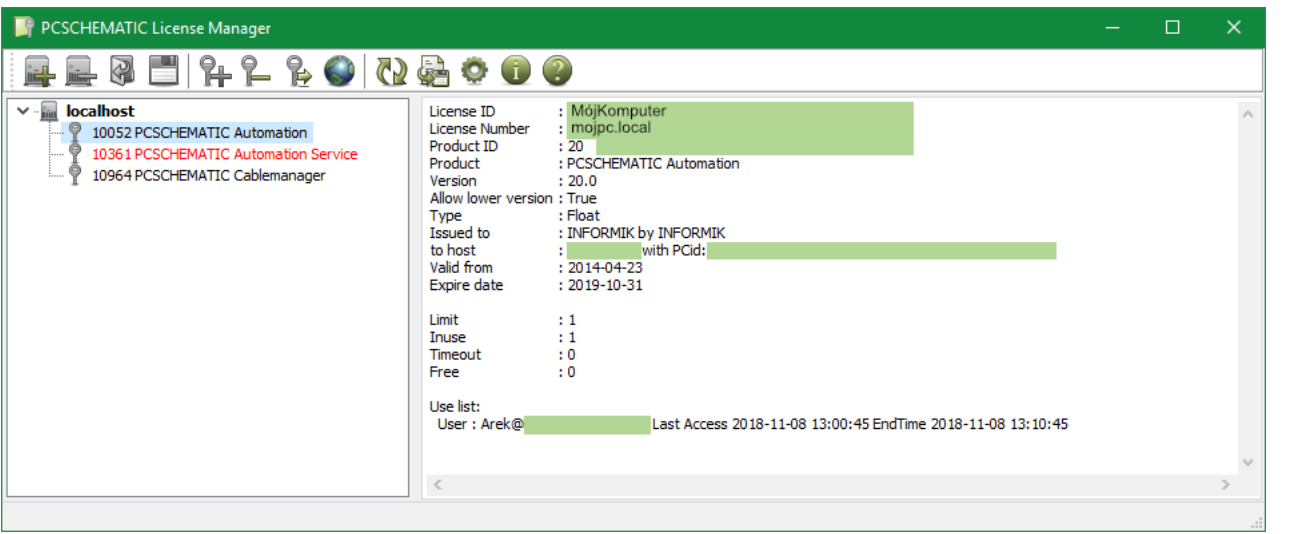

Licencje mogą być licencjami jedno- lub wielo-użytkownikowymi. Informacja o licencji jest widoczna <sup>w</sup> powyższym oknie. Pokazany w oknie klucz licencyjny zawiera licencję sieciową dla jednego użytkownika.

#### SERWERY LICENCJI OFFLINE

Serwery Licencji offline (bez połączenia z internetem) działają na różne sposoby:

- Jeżeli twój lokalny Serwer Licencji nie ma podłączenia do internetu, możesz użyć Menadżera Licencji z innego komputera z połączeniem internetowym i połączyć się do swojego Serwera Licencji. (Menadżer Licencji jest instalowany również z programem PCSCHEMATIC Automation).
- Jeżeli zarówno Serwer Licencji jak i Menadżer Licencji nie mają połączenia z internetem, możesz użyć procedury opisanej poniżej w celu aktywacji licencji.

Użyjesz przycisków, które widzisz na rysunku obok:

#### 1) **Zapisz ID Serwera Licencji**.

Wybierz Serwer Licencji i wciśnij przycisk **Save** (**Zapisz**) - **1**. Zapisany plik z ID licencji musi zostać teraz przeniesiona na

komputer, który ma dostęp do internetu i ma zainstalowany Menadżer Licencji. Można też wysłać plik do firmy INFORMIK.

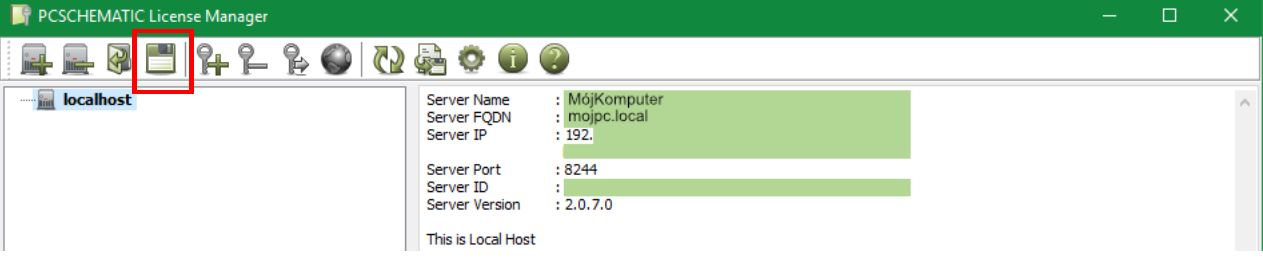

Nazwa pliku to **MójKomputer.id**.

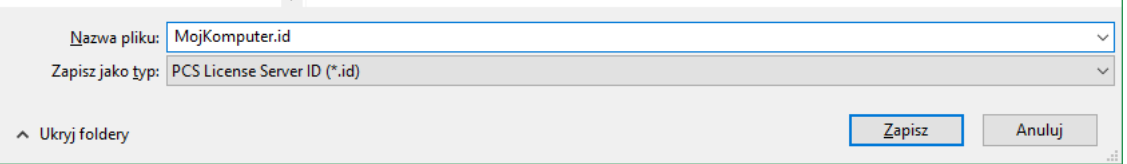

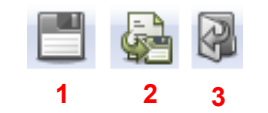

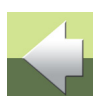

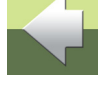

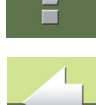

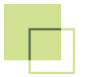

#### 2) **Aktywuj plik licencyjny**.

Na komputerze z dostępem do internetu uruchom Menadżera Licencji i kliknij na przycisk **Activate license and save as a license file** (Aktywuj licencję i zapisz jako plik licencji) - **2**.

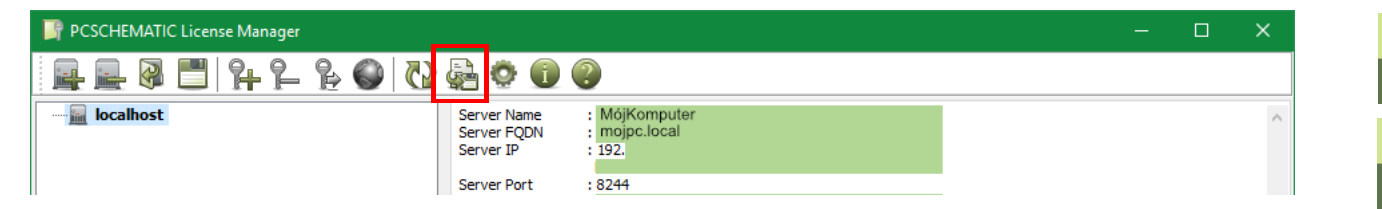

Wskaż plik **\*.id**, który zapisałeś w kroku 1 (w naszym przykładzie to plik MójKomputer.id) i otwórz go.

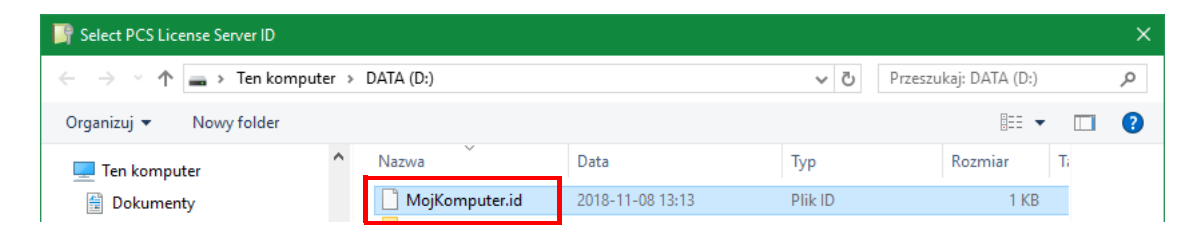

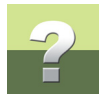

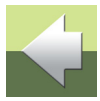

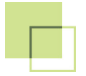

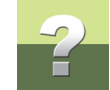

Pojawi się okno aktywacji licencji. Wpisz klucz licencyjny i kliknij na **Activate**.

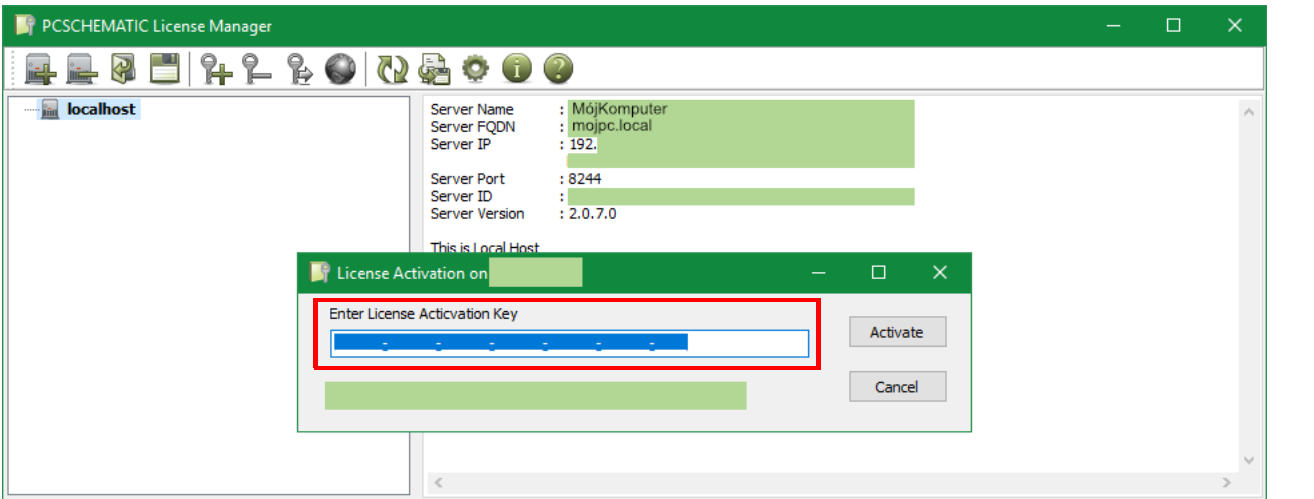

Po aktywacji automatycznie pojawi się okno zapisania pliku licencji:

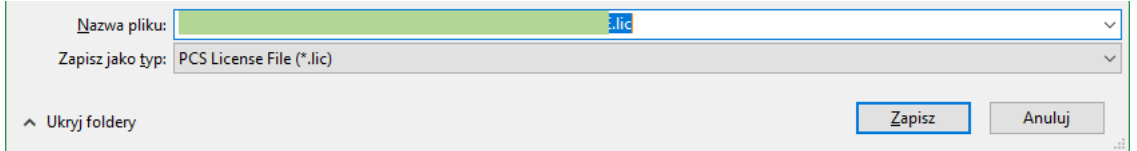

Zapisz plik na dysku, a następnie przenieś go na komputer, na którym znajduje się Serwer Licencji bez dostępu do internetu.

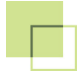

#### 3) **Dodaj aktywowaną licencję do Serwera Licencji bez dostępu do internetu**.

Na serwerze bez dostępu do internetu uruchom Menadżera Licencji. Wybierz na liście serwer (np. **localhost**), kliknij na przycisk **Add license file to selected License Server** (Dodaj plik licencji do wybranego Serwera Licencji) - **3** i wskaż aktywowany plik licencji.

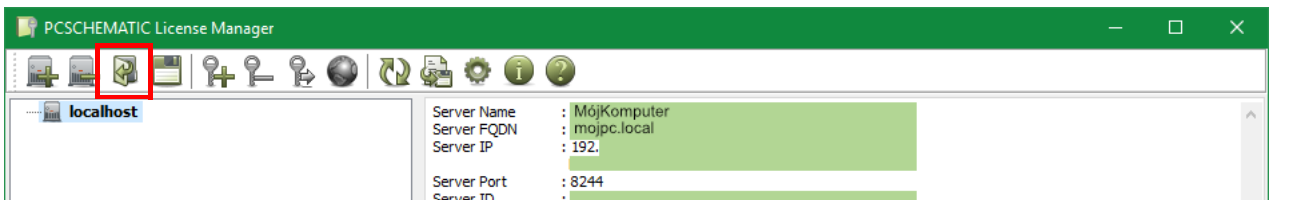

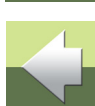

 $\hat{\mathbf{r}}$ 

## AKTUALIZACJA LICENCJI

Licencje są aktywowane na okres jednego roku. Nie dotyczy to sytuacji, gdy wypożyczysz licencję na inny okres czasu.

Jeżeli Serwer Licencji ma dostęp do internetu, licencje które posiada są automatycznie aktualizowane, co oznacza też aktualizację daty wygaśnięcia licencji.

Licencje z wykupioną usługą serwisową GOLD są automatycznie aktualizowane do nowszej wersji.

Gdy kupiłeś aktualizację do swojej licencji, możesz wymusić aktualizację przez kliknięcie na przycisk **Update license** (Aktualizuj licencję) - przycisk z globusem.

### <span id="page-17-0"></span>Serwery Licencji offline

Serwer Licencji bez dostępu do sieci internet może być zaktualizowany za pomocą Menadżera Licencji <sup>z</sup> komputera, na którym zainstalowany jest PCSCHEMATIC.

Zaznacz żądaną licencję i kliknij na przycisk **Update license** (globus).

Jeżeli nie jest możliwe, musisz usunąć licencję i aktywować ją ponownie postępując zgodnie z instrukcją zamieszczoną w rozdziale [Serwery Licencji offline](#page-17-0).

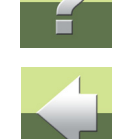

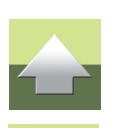

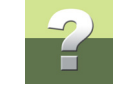

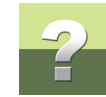

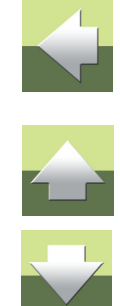

#### PCSCHEMATIC License Manager

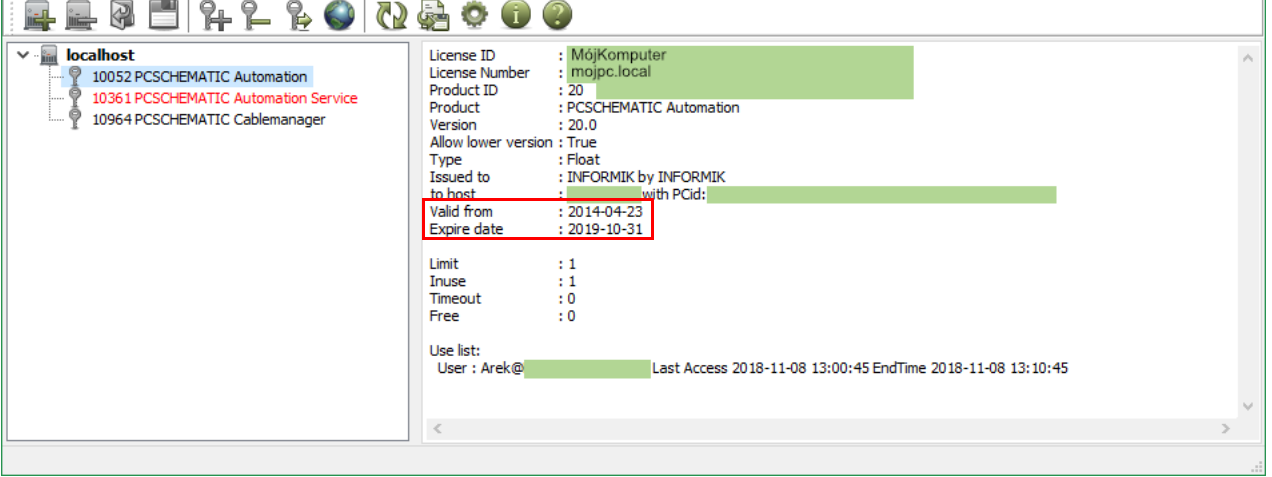

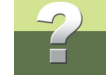

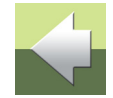

### **Informacja dla "starych" użytkowników PCSCHEMATIC**

Funkcja pożyczania licencji jest podobna do starej metody, zwanej "tankowaniem licencji", ale metoda działania jest inna:

<span id="page-19-0"></span>Licencje są przypisane do Serwera Licencji. Możliwe jest jednak pożyczenie licencji z innych Serwerów

Licencji, podobnie jak możliwe jest wypożyczenie własnej licencji do innych Serwera Licencji.

Pożyczanie licencji sieciowej jest wymianą pomiędzy Serwerami Licencji i w związku z tym jest obsługiwane przez Serwery Licencji. PCSCHEMATIC Automation nie bierze udziału w tej operacji.

Pamiętaj, że możesz pożyczyć od kogoś licencję programową tylko wtedy, gdy masz zainstalowany na swoim komputerze PCS License Server.

Poniżej opisano kroki, jakie wykonuje się gdy pożycza się licencję od kogoś albo wypożycza się komuś. Dwa serwery są odpowiednio Dawcą i Biorcą licencji.

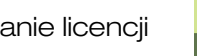

### Oba Serwery Licencji są dostępne online

Na komputerze Biorcy wybierz serwer Dawcy i licencję, którą chcesz od kogoś pożyczyć, a następnie kliknij przycisk **Borrow this license** (Pożycz tą licencję).

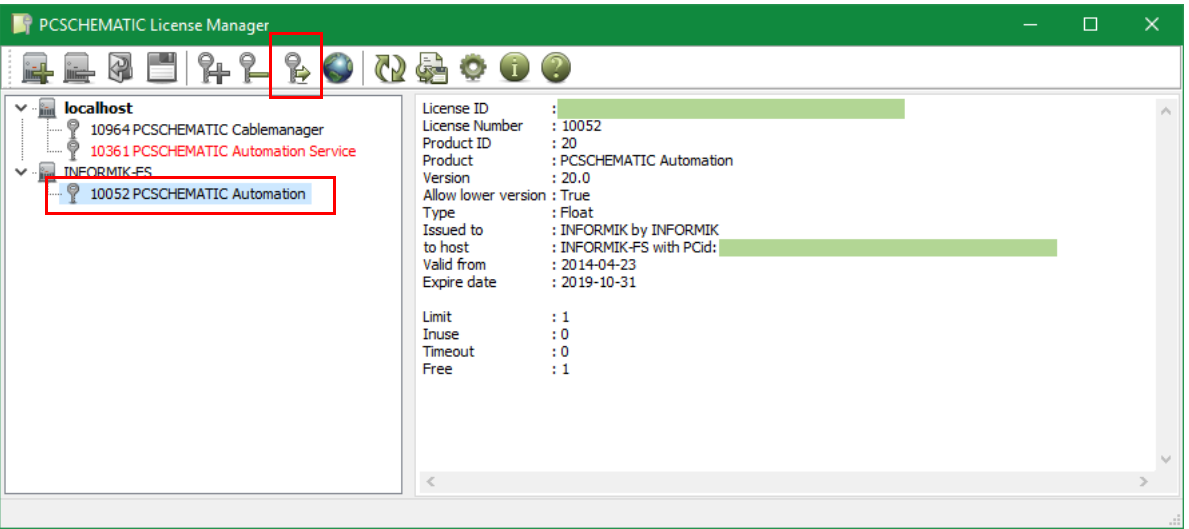

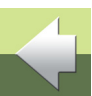

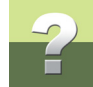

Teraz wybierasz Serwer Licencji, który jest Biorcą licencji, określasz okres, na jaki chcesz pożyczyć licencję i klikasz na przycisk **Borrow**.

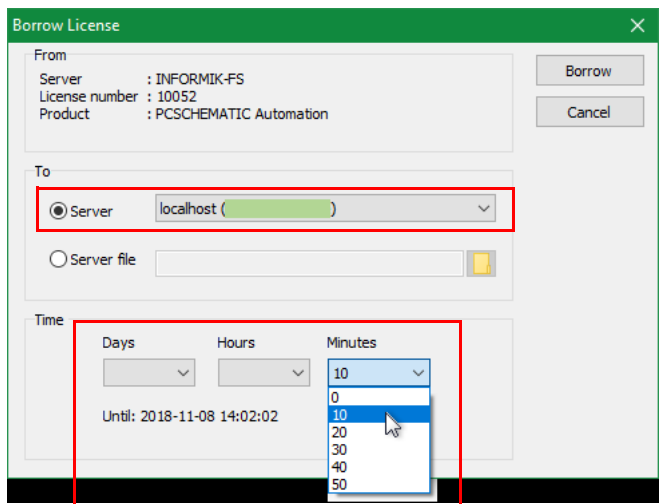

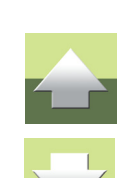

Licencja została pobrana.

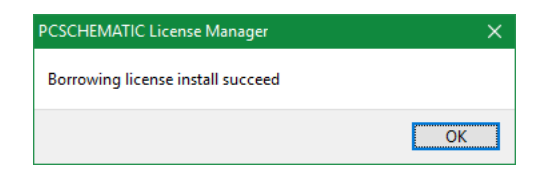

Kliknij **OK**, żeby zamknąć okno.

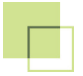

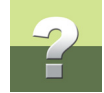

Gdy rozwiniesz nazwę serwera Biorcy, pożyczona licencja jest wyświetlana kolorem niebieskim, gdy jest aktywna.

Gdy zakończy się okres wypożyczenia, licencja zmieni kolor na szary i będzie nieaktywna.

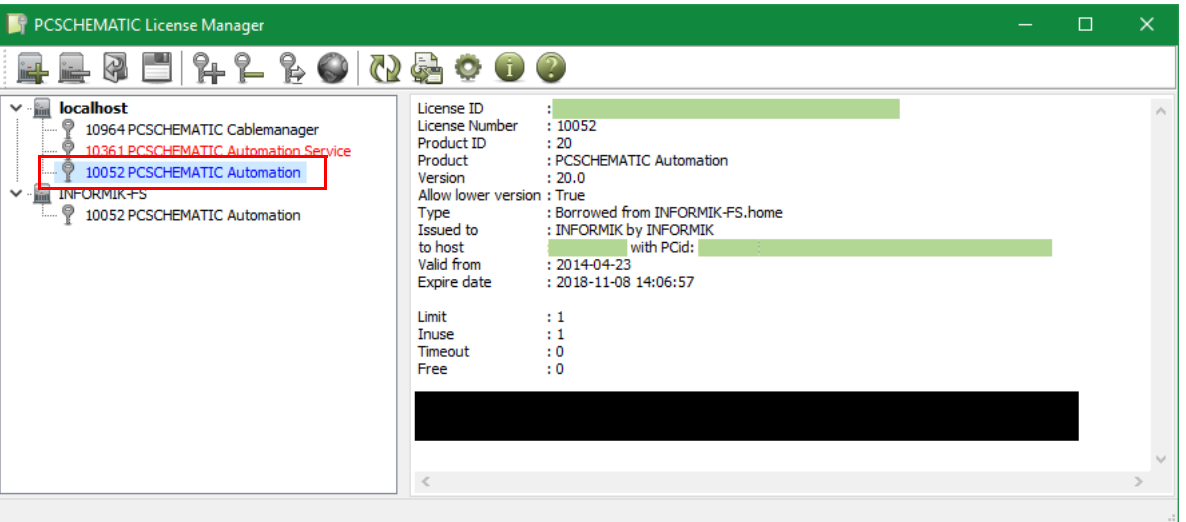

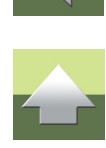

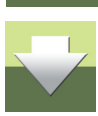

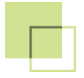

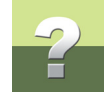

Gdy rozwiniesz nazwę serwera Dawcy, możesz zobaczyć, kto wypożyczył licencję na liście użycia:

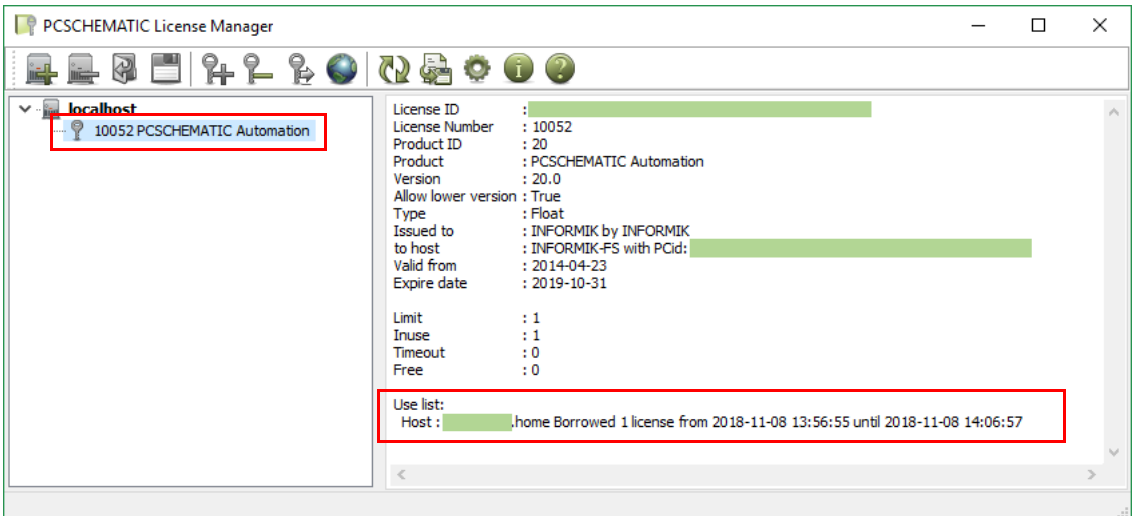

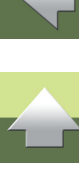

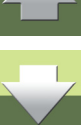

### Serwery Licencji nie są w tej samej sieci (lub są off-line)

Jeżeli nie widzisz w sieci obu serwerów licencji, musisz postąpić inaczej, niż zostało to opisane powyżej.

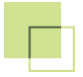

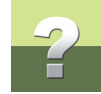

Rozpoczyna Biorca licencji: kliknij na przycisk **Save License Server ID** (Zapisz ID Serwera Licencji):

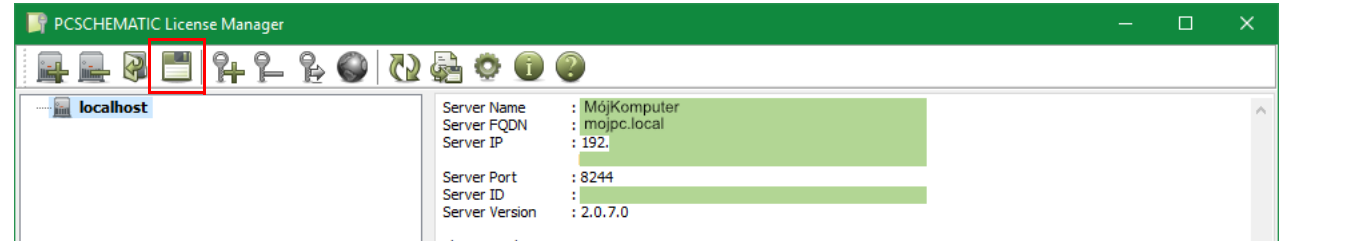

Zapisz plik np. pod nazwą **MójKomputer.id**.

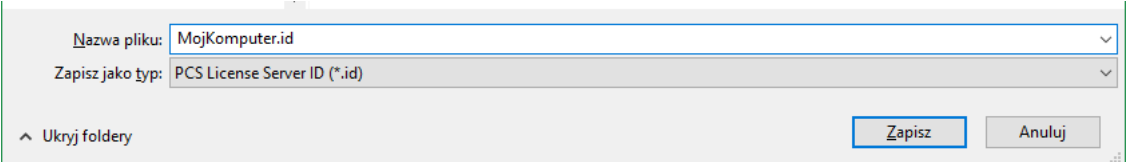

Przenieś ten plik na komputer Dawcy.

Dawca wybiera licencję, którą chce wypożyczyć i klika na przycisk **Borrow this License** (Wypożycz tą licencję):

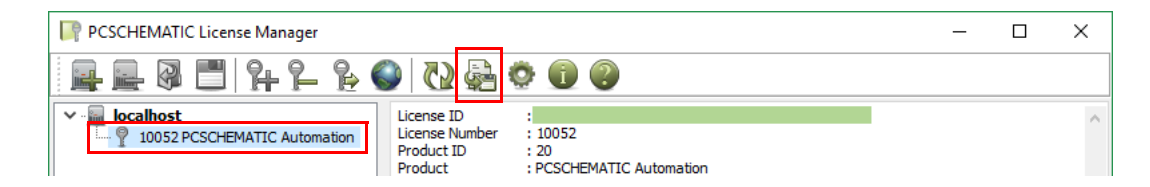

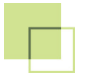

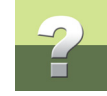

Następnie klika na **Server file**, wskazuje plik otrzymany od Biorcy i określa okres wypożyczenia:

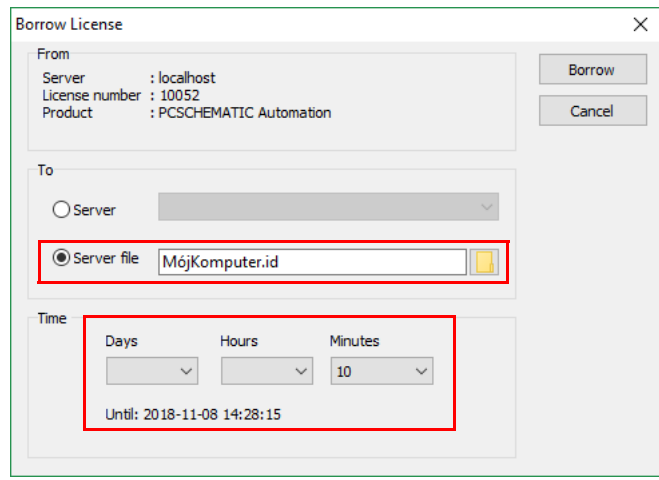

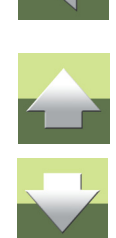

Kliknij na **Borrow**. Licencja zostaje zapisana w pliku z rozszerzeniem \*.lic, w miejscu, gdzie znajdował się plik \*.id. Prześlij plik \*.lic z powrotem do Biorcy.

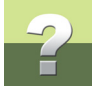

Na komputerze Biorcy: wybierz Serwer Licencji (np. localhost), kliknij przycisk **Add license...** (Dodaj licencję..) i otwórz plik licencji, który został przesłany od Dawcy:

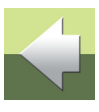

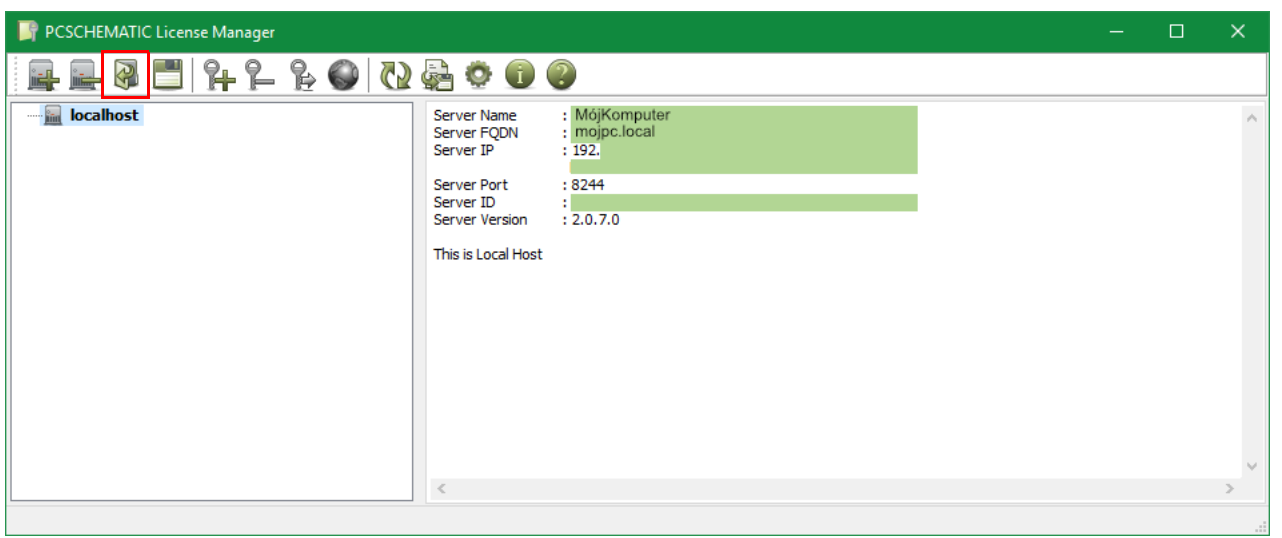

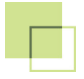

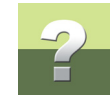

Gdy wypożyczona licencja jest aktywna, jest wyświetlana w kolorze niebieskim.

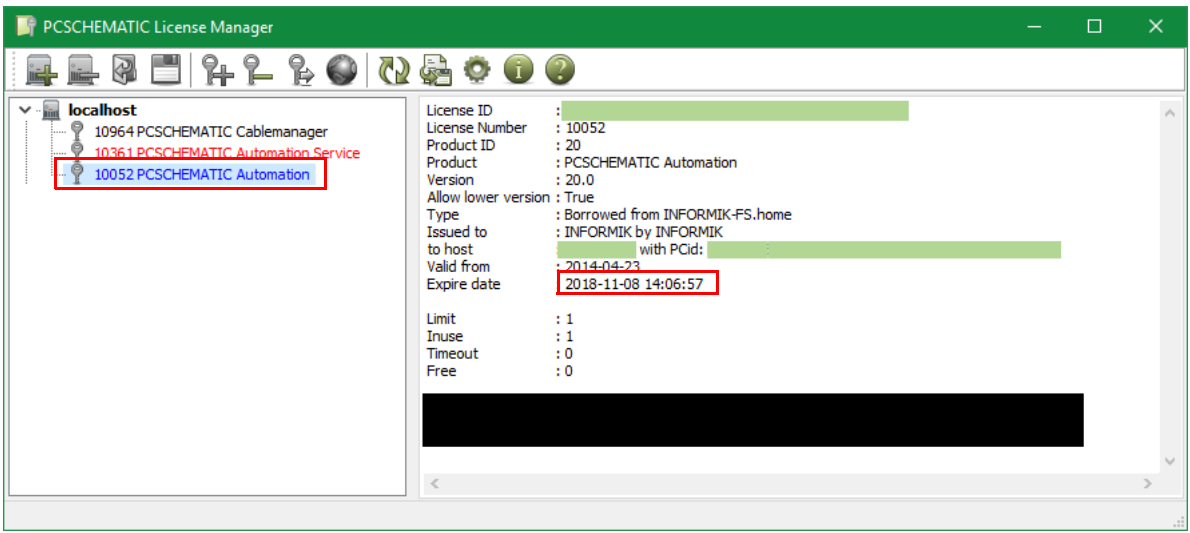

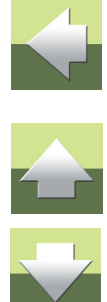

#### Zwolnienie licencii

Strona 29

#### ZASADY ZWALNIANIA LICENCJI

Licencję można zwolnić z jednego serwera licencji (komputera), gdy zachodzi potrzeba przeniesienia licencji na inny serwer licencji (komputer). Zwolniona licencja znika z komputera, na którym była i pojawia się na komputerze, na którym zostanie ponownie aktywowana. Zwolnienie licencji nie jest tożsame z wypożyczeniem licencii.

#### Kiedy musisz zwolnić licencję?

Licencję należy bezwzględnie zwolnić w następujących przypadkach:

- reinstalacja systemu Windows na komputerze, na którym znajduje się serwer licencji,
- instalacja nowego systemu Windows (aktualizacja do nowszej wersji),
- zmiana konfiguracji sprzętowej komputera (np. dołożenie pamięci operacyjnej, zmiana karty grafiki i inne zmiany sprzętowe).

Jeżeli masz wątpliwości, czy należy zwolnić licencję przed podjęciem jakiś działań na komputerze, lepiej ją zwolnij, a później ponownie aktywuj.

W przypadku utraty licencji (która nie została wcześniej zwolniona) należy skontaktować się z firmą INFOR-MIK.

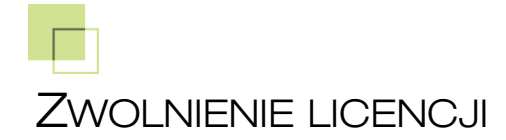

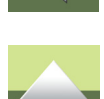

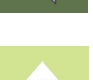

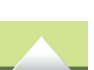

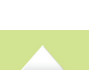

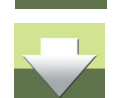

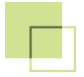

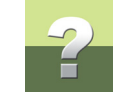

#### Wskaż licencję, którą chcesz zwolnić i kliknij na przycisk **Release** (Zwolnij):

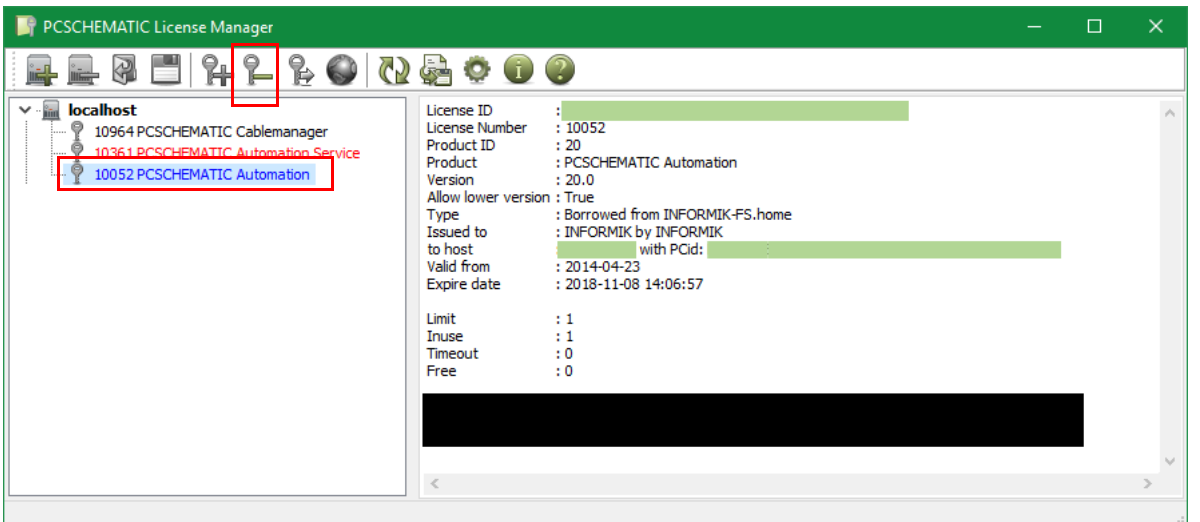

#### **Kody kolorów Licencji**

**Czarny** - Ważna (normalna) licencja **Niebieski** - Aktywna wypożyczona licencja **Szary** - Przeterminowana (nieważna) wypożyczona licencja **Czerwony** - Przeterminowana (nieważna) licencja

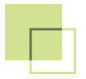

#### Zwolnienie ważnej licencji (czarnej)

Wybierz licencję, którą chcesz zwolnić (dezaktywować) i kliknij przycisk **Release**.

Licencja zniknie z listy licencji. Ta licencja może być ponownie aktywowana na dowolnym Serwerze Licencji. Zobacz [Aktywowanie licencji w Serwerze Licencji](#page-9-0).

### Zwolnienie wypożyczonej licencji (niebieskiej)

Wybierz licencję, którą chcesz zwolnić przed wygaśnięciem jej ważności. Zwolniona licencja będzie dostępna na serwerze Dawcy.

Serwery Licencji muszą mieć połączenie (być w tej samej sieci), żeby takie zwolnienie mogło zadziałać.

#### Zwolnienie przeterminowanej wypożyczonej licencji (szarej)

Wybierz licencję, którą chcesz zwolnić po okresie wypożyczenia.

Przeterminowane wypożyczone licencje pozostają na liście, ale są wyświetlane na szaro. Dzięki temu użytkownik ma historię o tym kiedy i jakie licencje wypożyczał. Jeżeli użytkownik chce wypożyczyć ponownie tą samą licencję, może ją aktywować tylko w sposób opisany w rozdziale [Wypożyczanie licencji](#page-19-0).

### Zwolnienie przeterminowanej licencji (czerwonej)

Wybierz licencję, którą chcesz zwolnić po okresie wypożyczenia.

Licencje wyświetlane w kolorze czerwonym to licencje, dla których wygasł już okres ważności i są one nieaktywne. Taką licencję można odświeżyć lub zaktualizować. W tym celu należy skontaktować się z dystrybutorem programów PCSCHEMATIC.

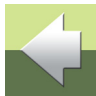

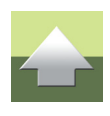

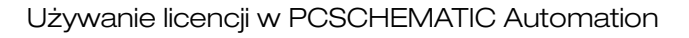

## UŻYWANIE LICENCJI W PCSCHEMATIC AUTOMATION

Uruchom PCSCHEMATIC Automation.

Wybierz z menu **Ustawienia => System/Licencja => Licencja**.

W sekcji **Ustawienia Licencji** wybierz rodzaj licencji **Serwer Licencji PCS**.

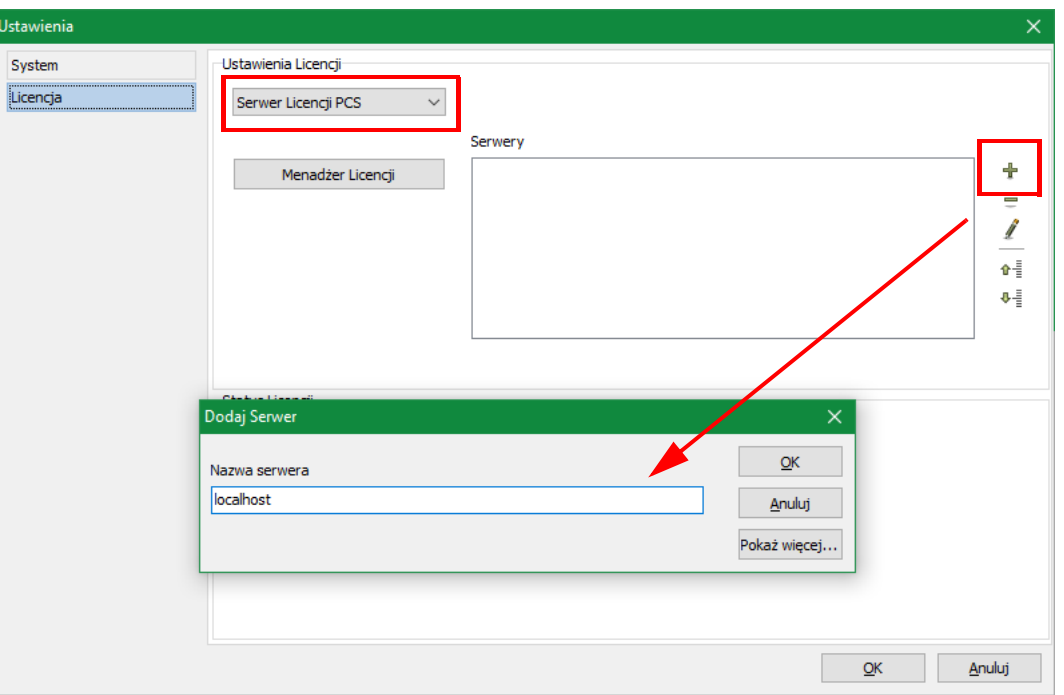

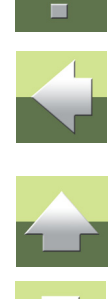

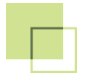

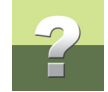

Z prawej strony okna, w sekcji **Serwery** kliknij na **Dodaj serwer**. Jeżeli Serwer Licencji jest zainstalowany na twoim komputerze, wtedy w oknie **Dodaj serwer** w polu **Nazwa serwera** możesz wpisać *localhost*.

Jeżeli Serwer Licencji jest zainstalowany na innym komputerze, musisz wpisać **nazwę komputera**, **FQDN** (**Fully Qualified Domain Name** - pełna nazwa domenowa) lub **adres IP** komputera z zainstalowanym Serwerem Licencji. Nazwę, FQDN oraz adres IP znajdziesz w oknie dialogowym konfiguracji Serwera Licencji. Adres IP serwera "localhost" to 127.0.0.1.

Kliknij **OK** w oknie dialogowym **Dodaj Serwer** i **OK** w oknie **Ustawienia**. Wyłącz i uruchom ponownie program PCSCHEMATIC Automation.

#### Po ponownym uruchomieniu

Teraz PCSCHEMATIC Automation jest już uruchomiony z licencją.

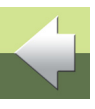

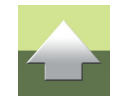

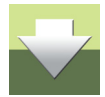

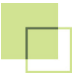

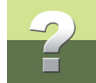

W oknie **Ustawienia => System/Licencja => Licencja** możesz zobaczyć status licencji. Tu jest to licencja Smart 20:

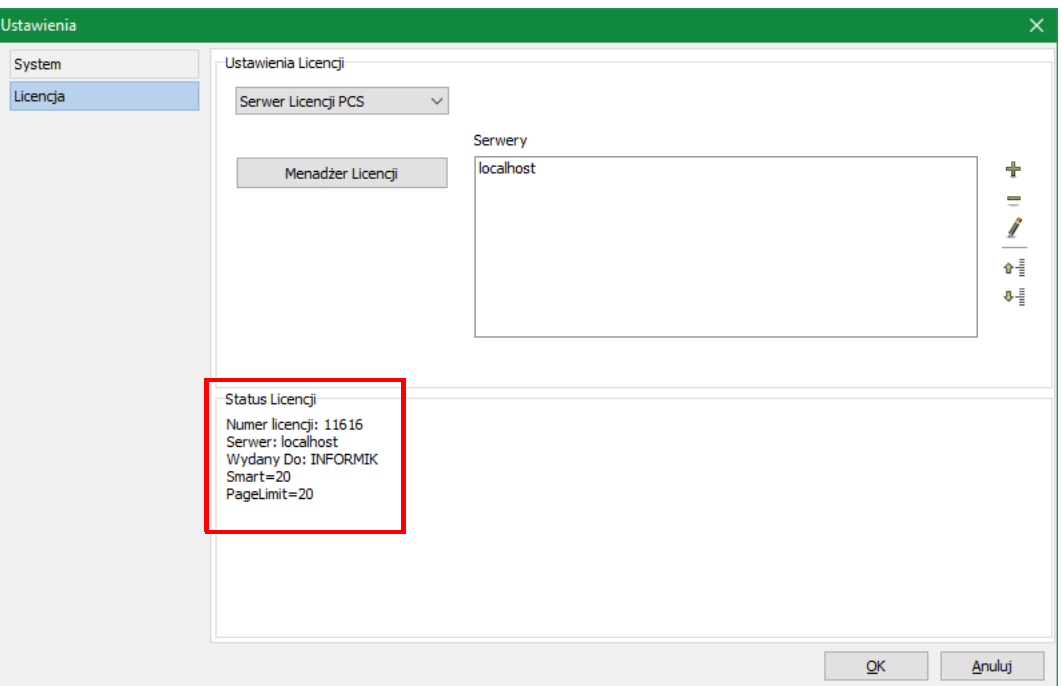

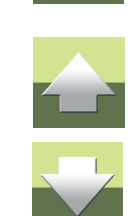

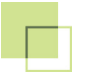

### PRIORYTET SERWERA LICENCJI

Jeżeli masz dostęp do wielu Serwerów Licencji, lub posiadasz wiele licencji na jednym Serwerze Licencji, możesz określić priorytet wyboru serwera lub licencji. Użyj przycisków strzałek do przeniesienia serwerów/ licencji w górę i w dół:

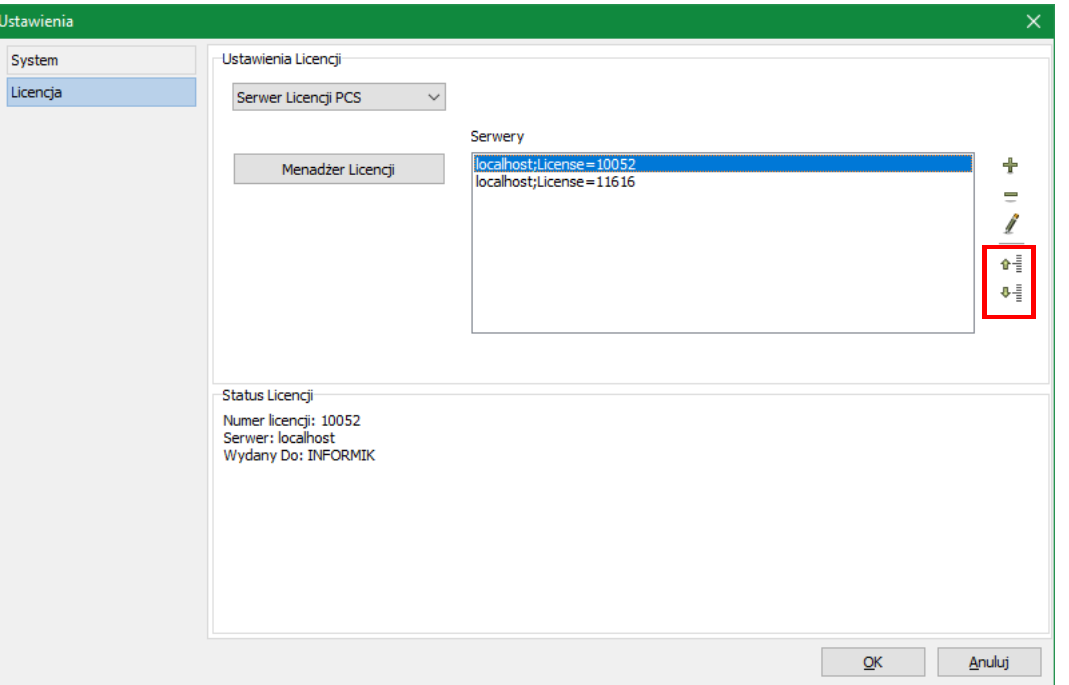

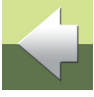

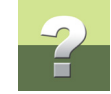

#### Preferowany numer licencji

Serwer Licencji może zawierać wiele licencji. Możesz zablokować program do użycia tylko jednej z tych licencji, edytując Serwer Licencji i wpisując preferowany numer licencji:

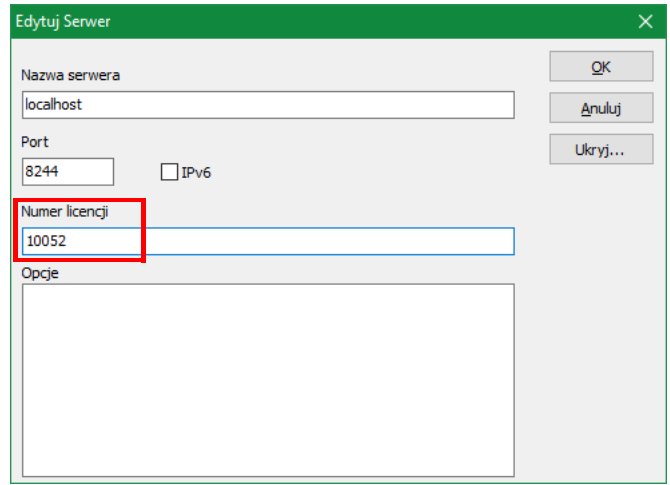

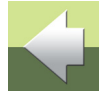

### Preferowany typ licencji

Serwer Licencji może zawierać wiele różnych licencji (o różnych ograniczeniach). Możesz zablokować program do użycia tylko jednego typu licencji, edytując Serwer Licencji i określając opcje licencji. W przykładzie poniżej użytkownik może skorzystać z dowolnej licencji, ale tylko typu Smart 20:

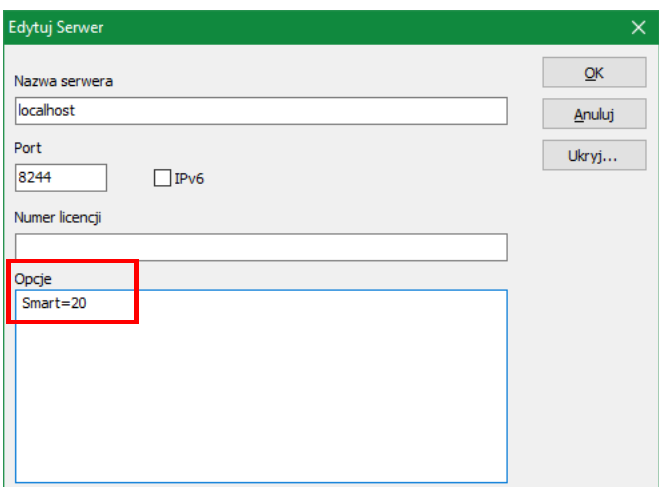

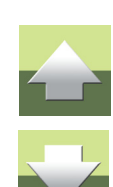

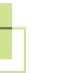

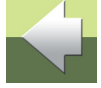

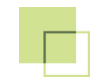

## PODRĘCZNIK EKRANOWY

Zobacz, jak poruszać się po podręczniku ekranowym.

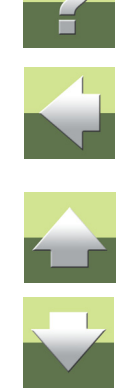

## PODRĘCZNIK EKRANOWY

Gdy używasz podręcznika ekranowego, możesz czytać go wygodnie bezpośrednio na ekranie monitora podczas pracy z programem. Zawartość podręcznika jest identyczna z podręcznikiem przeznaczonym do wydruku na formacie A4, jedynie strony są inaczej sformatowane, żeby wygodniej było je czytać na ekranie monitora.

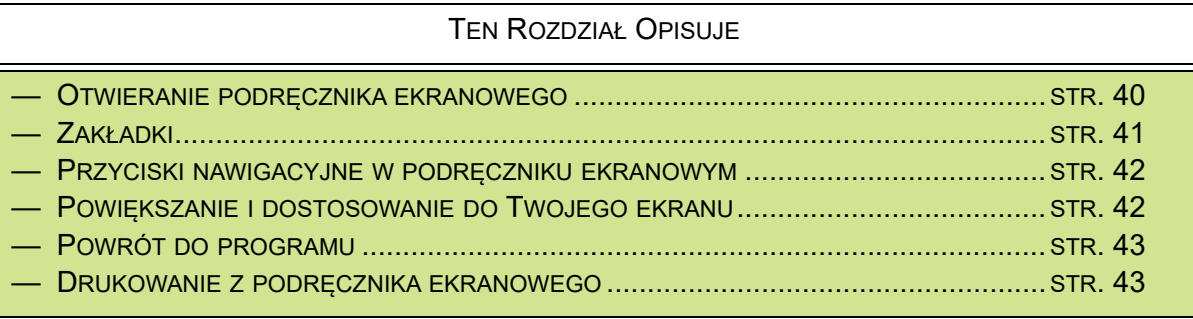

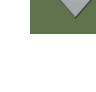

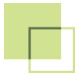

#### <span id="page-39-0"></span>OTWIERANIE PODRĘCZNIKA EKRANOWEGO

W celu otwarcia podręcznika ekranowego wybierz z menu **Pomoc => Podręcznik**.

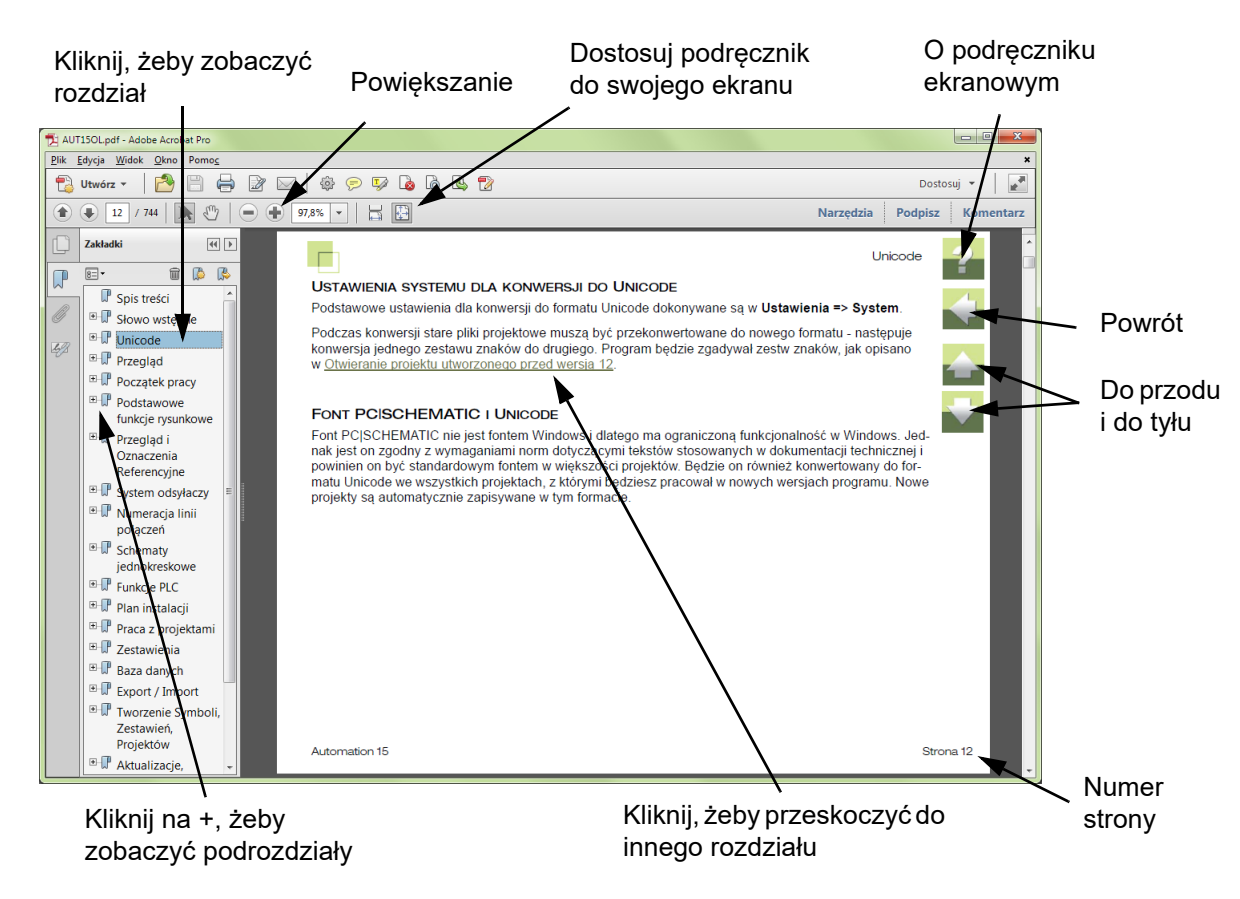

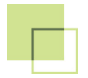

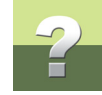

#### <span id="page-40-0"></span>**ZAKŁADKI**

W lewej części podręcznika możesz kliknąć bezpośrednio na rozdział, który chcesz czytać.

Znak + przed nazwą rozdziału oznacza, że ten rozdział posiada podrozdziały.

Gdy klikniesz bezpośrednio na tytule rozdziału, wyświetli się ten rozdział.

Możesz dostosować wielkość spisu zakładek na ekranie. Wykonuje się to przez umieszczenie kursora na linii pomiędzy spisem treści a stroną instrukcji i przesunięcie linii w lewo lub w prawo.

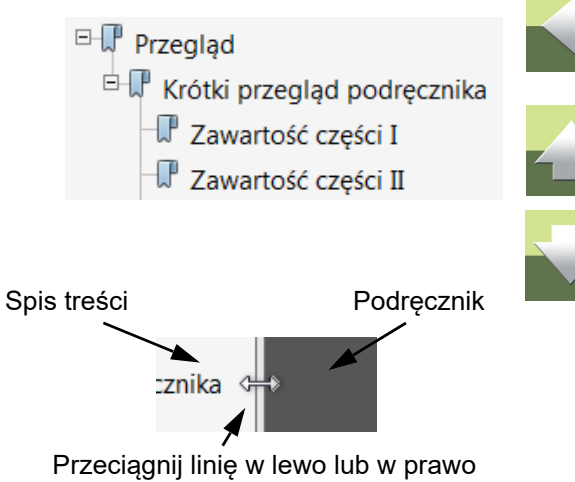

#### Podręcznik ekranowy

#### <span id="page-41-0"></span>PRZYCISKI NAWIGACYJNE W PODRĘCZNIKU EKRANOWYM

W prawym górnym rogu strony podręcznika znajduje się kilka przycisków.

Gdy klikniesz na przycisk **?**, przejdziesz do tego rozdziału poświęconego użyciu podręcznika ekranowego.

Gdy klikniesz na przycisk **Strzałka w lewo**, skoczysz do poprzednio oglądanej strony w podręczniku ekranowym.

Gdy klikniesz przycisk **Strzałka w górę** lub **Strzałka w dół**, przeskoczysz odpowiednio do poprzedniej lub następnej strony. Możesz do tego również użyć przycisków <PageUp> i <PageDown> na klawiaturze.

### <span id="page-41-1"></span>POWIĘKSZANIE <sup>I</sup> DOSTOSOWANIE DO TWOJEGO EKRANU

Gdy otworzysz podręcznik ekranowy po raz pierwszy, otwiera się ona w taki sposób, że wypełnia całą przestrzeń ekranu.

Gdy chcesz powiększyć jakiś szczegół w podręczniku, użyj funkcji powiększania w swojej przeglądarce plików PDF (Acrobat Reader lub inna).

W celu zmiany rozmiaru widoku podręcznika w taki sposób, żeby wypełniała cały ekran, użyj funkcji Dopasuj widok do okna w swojej przeglądarce plików PDF lub użyj skrótu klawiaturowego <Ctrl+0>.

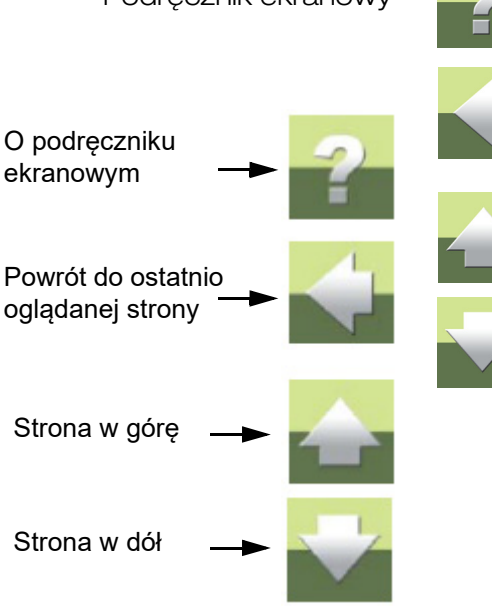

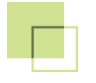

#### <span id="page-42-0"></span>POWRÓT DO PROGRAMU

W celu powrotu do programu Automation, kliknij po prostu na ikonę tego programu na pasku zadań systemu Windows – lub użyj klawiszy <Alt+Tab> w celu przełączenia się między programami.

Powodem, dla którego musisz się przełączać między programem i podręcznikiem w taki sposób jest fakt, że podręcznik jest niezależnym dokumentem otwieranym w programie Adobe Acrobat Reader (lub innym do odczytu plików PDF).

#### <span id="page-42-1"></span>DRUKOWANIE Z PODRĘCZNIKA EKRANOWEGO

Jeżeli chcesz czytać podręcznik w formie papierowej, zalecamy wydrukowanie podręcznika sformatowanego do wydruku na formacie A4.

W celu wydrukowania podręcznika ekranowego użyj funkcji drukowania z programu Acrobat Reader (lub innego).

Zwróć uwagę, że na wydruku będą również widoczne przyciski nawigacyjne.

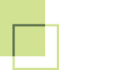

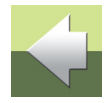

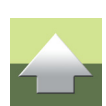